# 运营能力开放

# 开发指南

文档版本 16 发布日期 2024-05-10

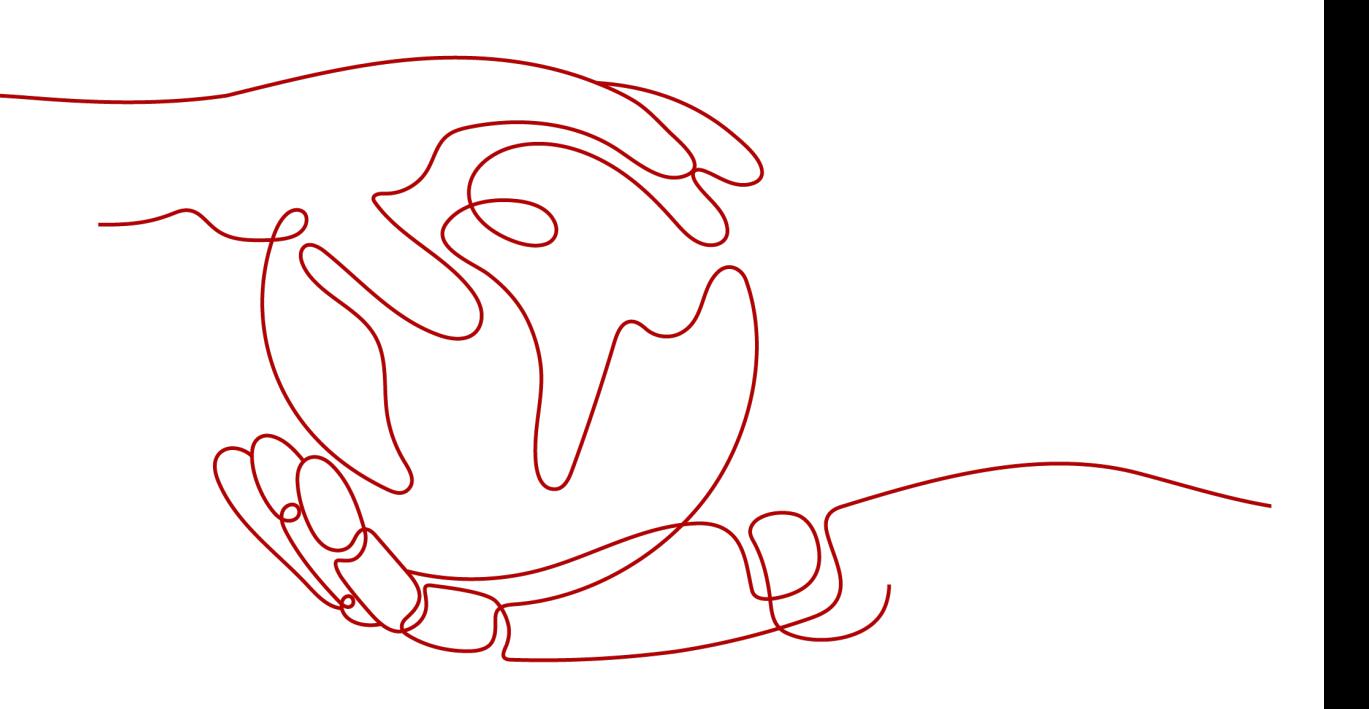

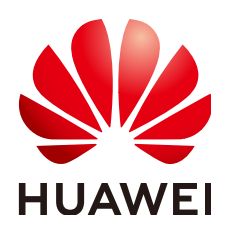

### 版权所有 **©** 华为技术有限公司 **2024**。 保留一切权利。

非经本公司书面许可,任何单位和个人不得擅自摘抄、复制本文档内容的部分或全部,并不得以任何形式传 播。

### 商标声明

**、<br>HUAWE和其他华为商标均为华为技术有限公司的商标。** 本文档提及的其他所有商标或注册商标,由各自的所有人拥有。

### 注意

您购买的产品、服务或特性等应受华为公司商业合同和条款的约束,本文档中描述的全部或部分产品、服务或 特性可能不在您的购买或使用范围之内。除非合同另有约定,华为公司对本文档内容不做任何明示或暗示的声 明或保证。

由于产品版本升级或其他原因,本文档内容会不定期进行更新。除非另有约定,本文档仅作为使用指导,本文 档中的所有陈述、信息和建议不构成任何明示或暗示的担保。

安全声明

### 漏洞处理流程

华为公司对产品漏洞管理的规定以"漏洞处理流程"为准,该流程的详细内容请参见如下网址: <https://www.huawei.com/cn/psirt/vul-response-process> 如企业客户须获取漏洞信息,请参见如下网址: <https://securitybulletin.huawei.com/enterprise/cn/security-advisory>

目录

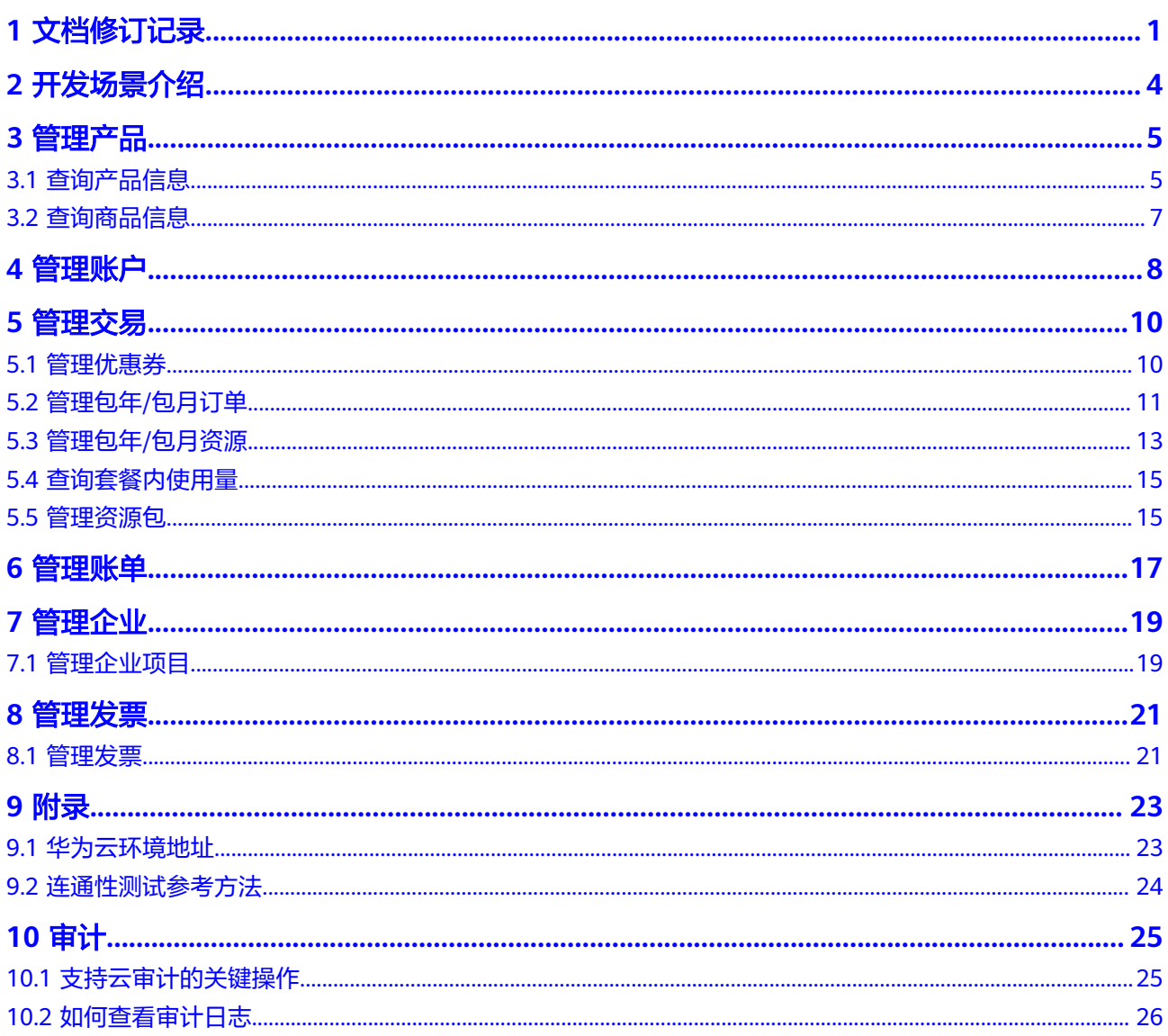

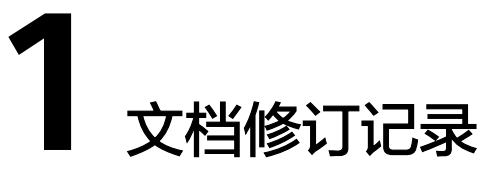

<span id="page-4-0"></span>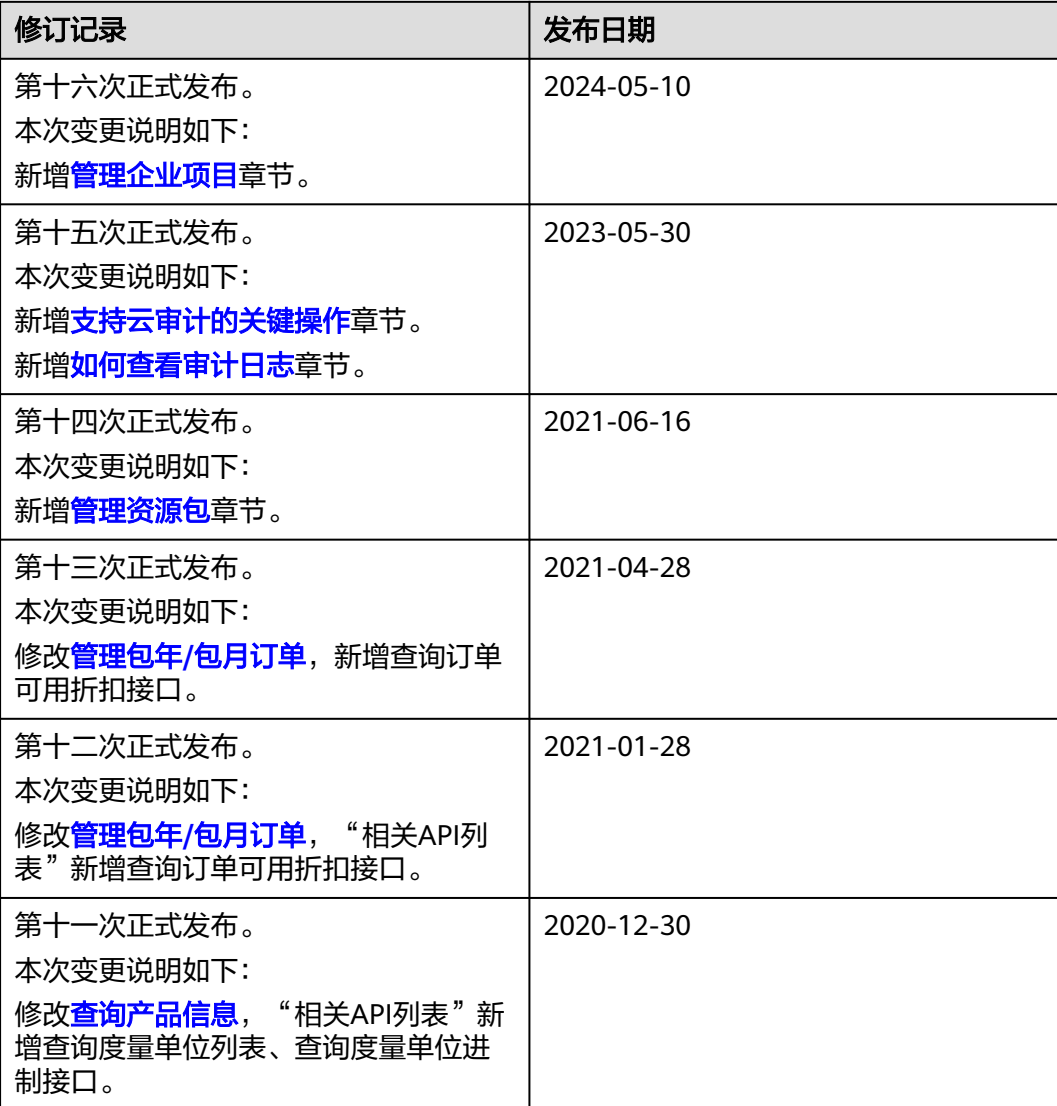

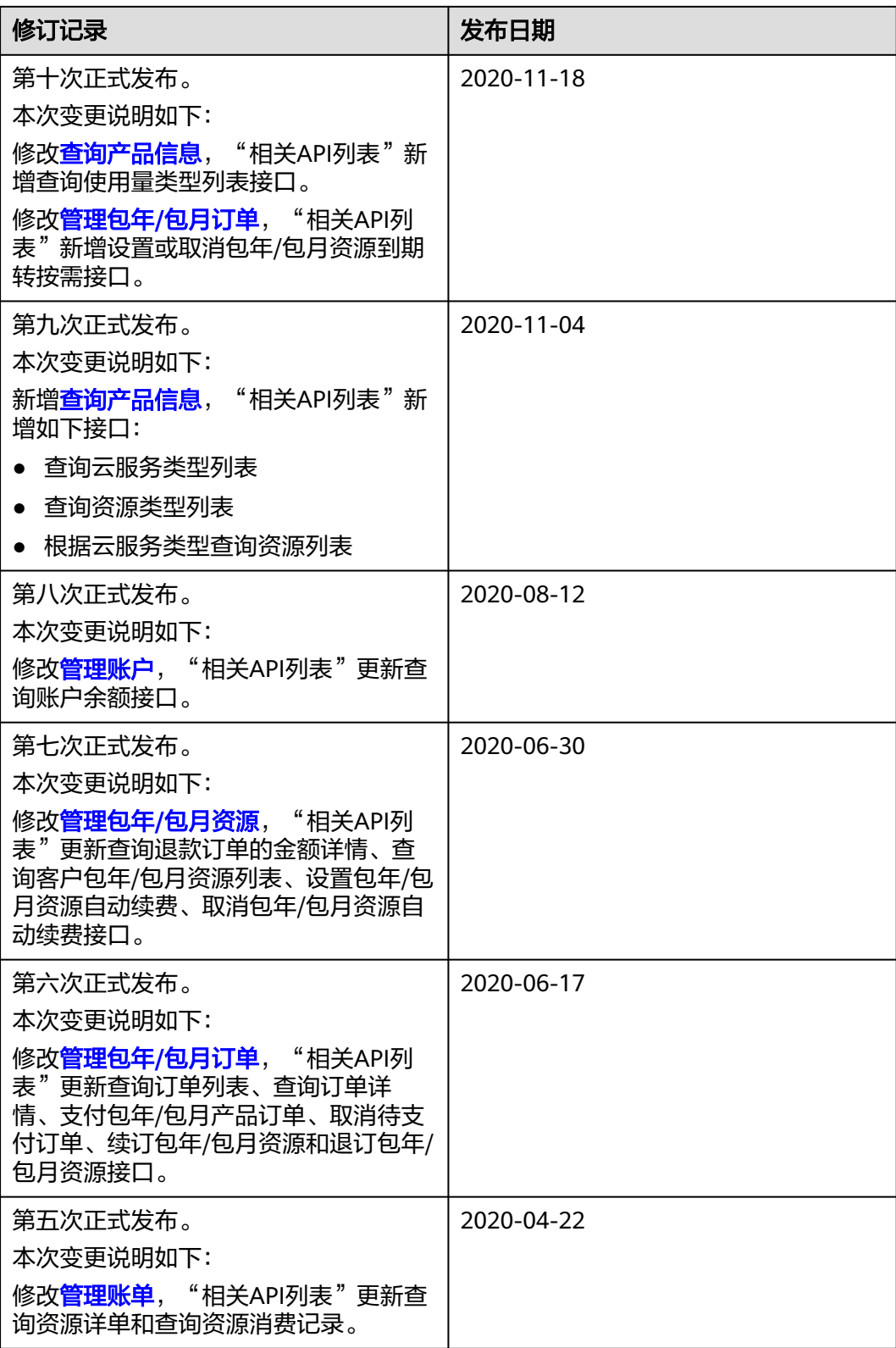

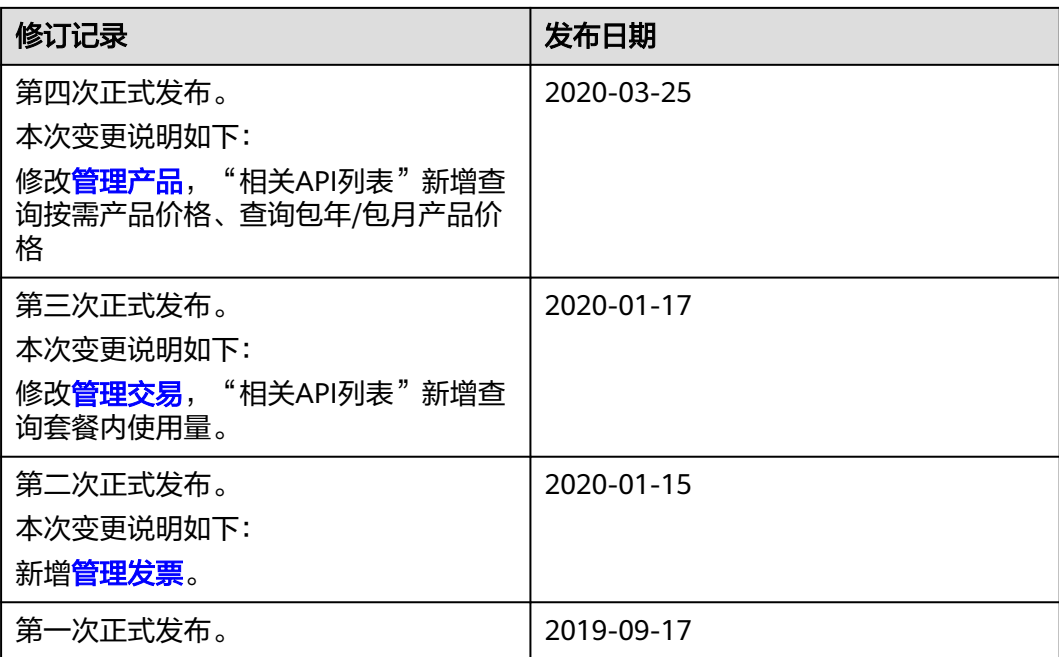

# **2** 开发场景介绍

<span id="page-7-0"></span>华为云面向客户开放了管理产品、管理交易、管理账单、管理发票等业务场景。客户 基于开放的运营能力可以构建自己的客户平台。

具体业务场景如下图所示:

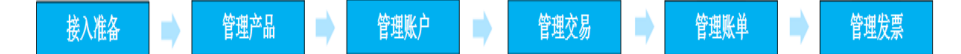

# 管理产品

客户在自建平台可以查询云服务类型、资源类型或根据云服务类型查询资源列表;查 询使用量类型,度量单位列表及度量单位转换进制等。

### 管理账户

客户可以查询账户余额,余额不足时需及时充值。

### 管理交易

客户可以查询伙伴给自己发放的优惠券信息,查询按需和包年/包月产品的价格,购买 包年/包月资源,查看和管理订单;查询套餐内的使用量情况;查询资源包列表和资源 内使用量。

### 管理账单

- 1. 客户可以查询消费汇总账单,账单记录中包含消费的详细记录,可以用于对账。
- 2. 客户可以查询自己的资源详单。资源详单数据有延迟,最大延迟24小时。
- 3. 客户可以查询每个资源的消费明细数据。

### 管理企业

1. 客户可以开通企业项目权限,按企业项目管理云资源,实现以企业项目为基本单 元的资源及人员的统一管理。

### 管理发票

客户在自建平台可以查看发票列表。

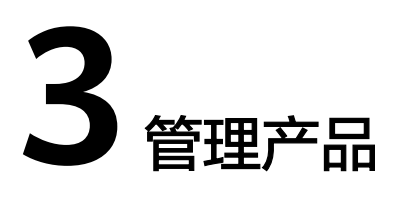

# <span id="page-8-0"></span>**3.1** 查询产品信息

# 服务对象

客户

# 场景描述

客户在自建平台可以:

- 查询云服务类型和资源类型。
- 根据云服务类型查询资源列表。
- 查询使用量类型、度量单位及度量单位进制。

# 相关 **API** 列表

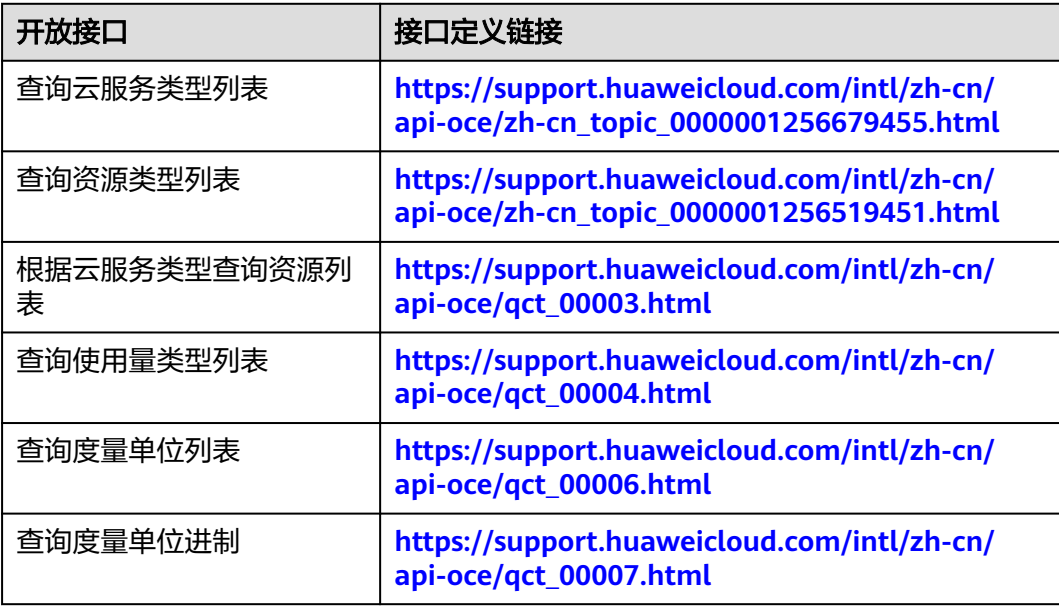

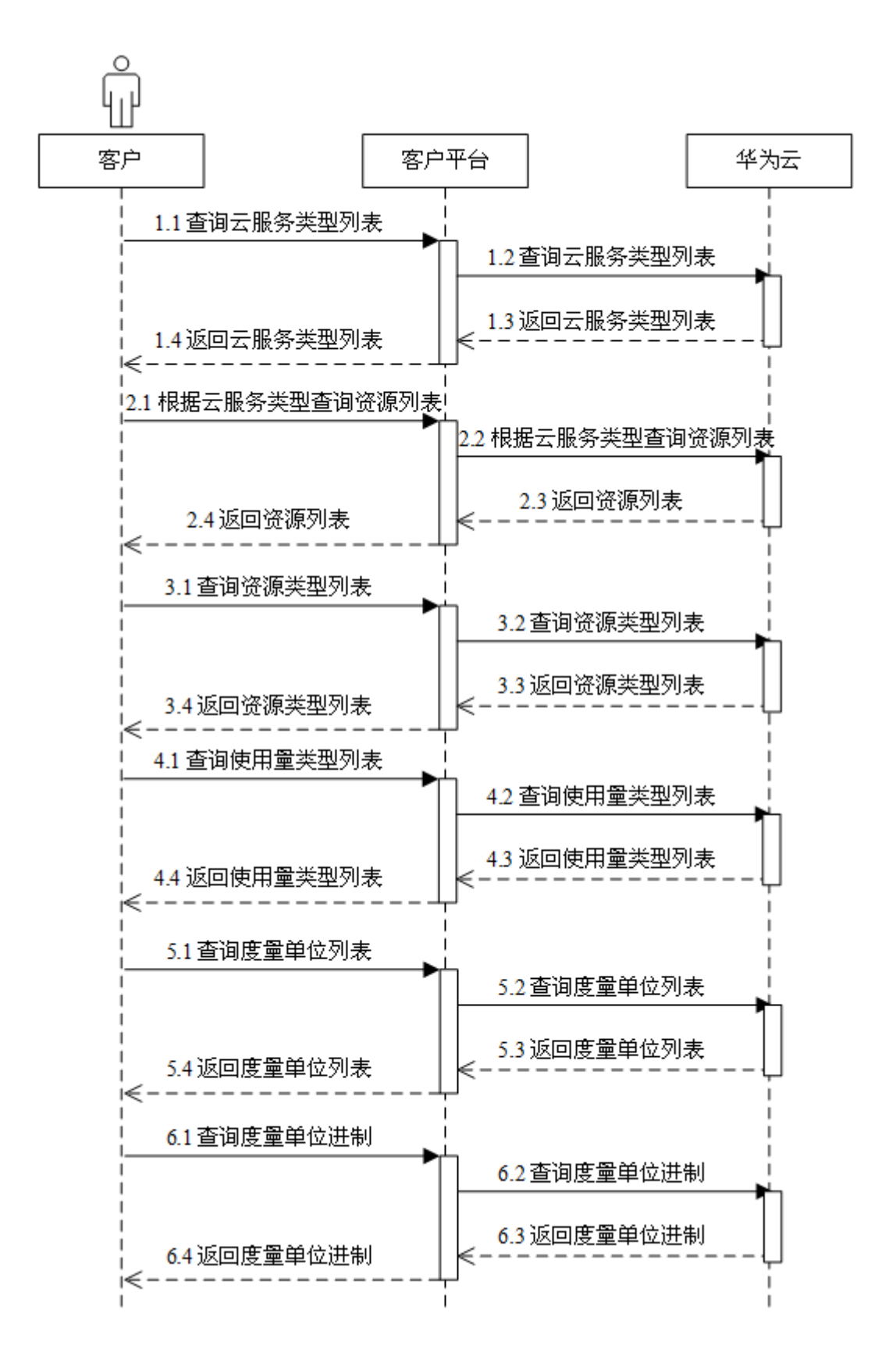

# <span id="page-10-0"></span>**3.2** 查询商品信息

# 服务对象

客户

# 场景描述

自建平台根据产品目录,获取不同规格产品对应的华为云官网价格。 客户在客户平台可以:

- 按条件查询按需产品的价格。
- 按条件查询包年/包月产品的订购价格。

# 相关 **API** 列表

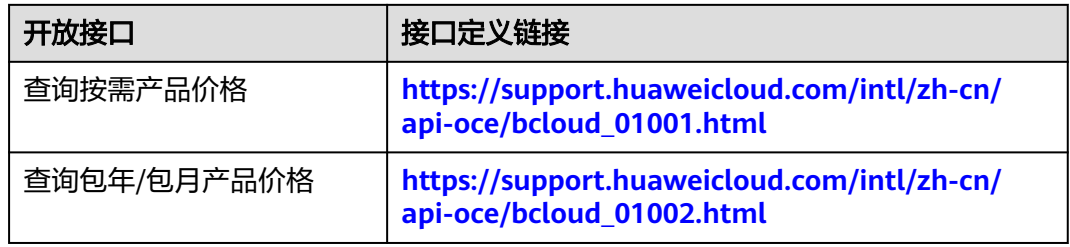

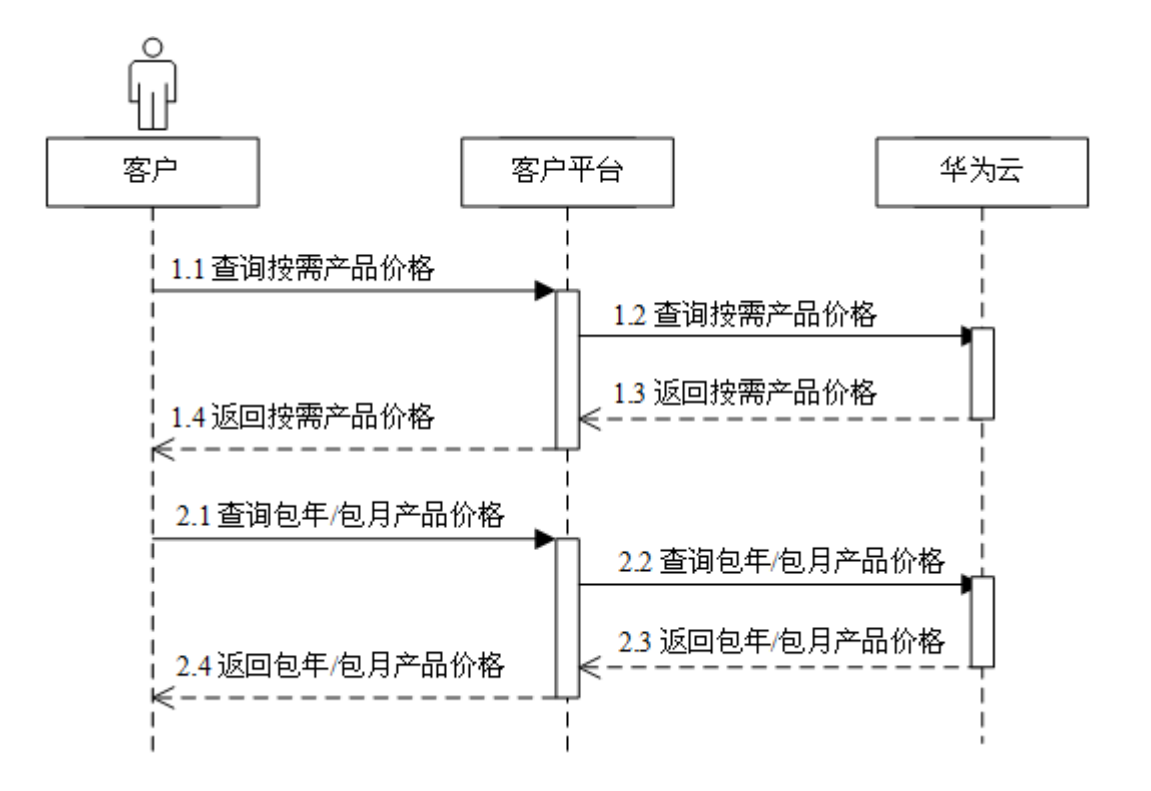

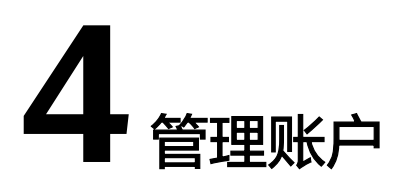

# <span id="page-11-0"></span>服务对象

客户

# 场景描述

客户可以查询账户余额,余额不足时需及时充值。

# 相关 **API** 列表

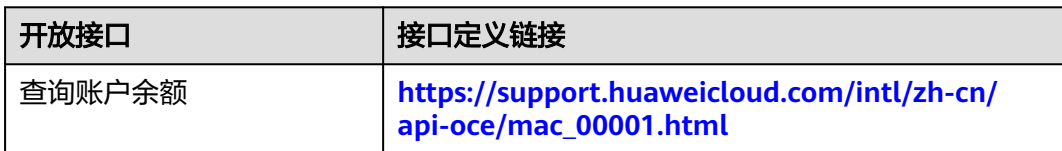

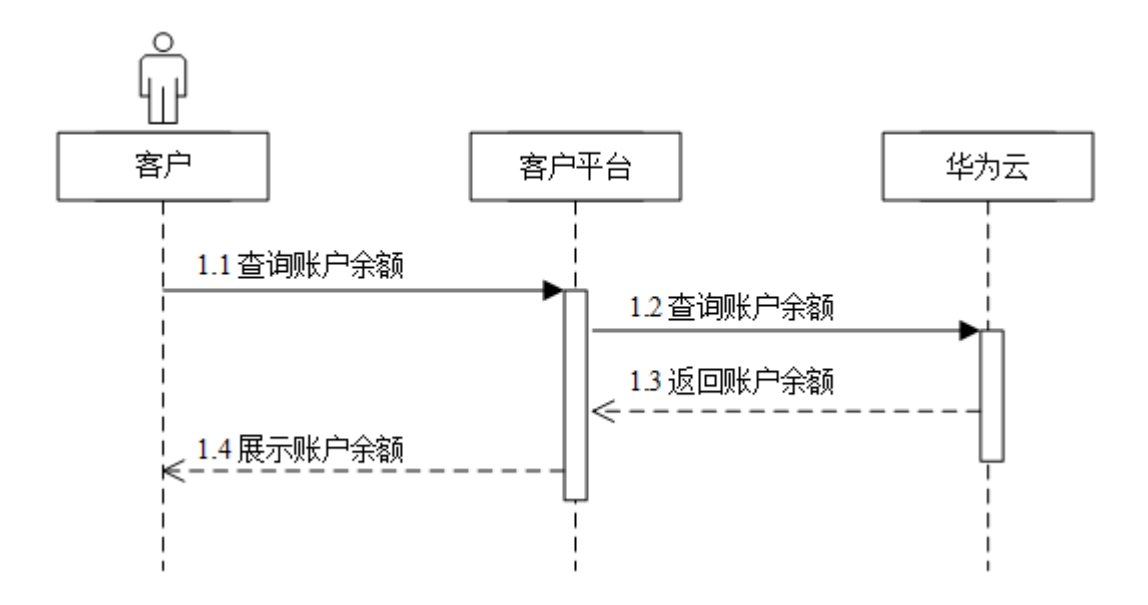

# 开发建议及注意事项

客户账户需有足够余额,才能购买和续订华为云服务。请及时充值,避免您的资源被 冻结或删除。

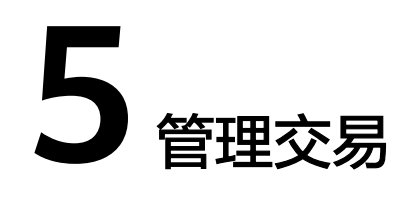

# <span id="page-13-0"></span>**5.1** 管理优惠券

# 服务对象

客户

# 场景描述

客户可以查询伙伴给自己发放的优惠券信息。

# 相关 **API** 列表

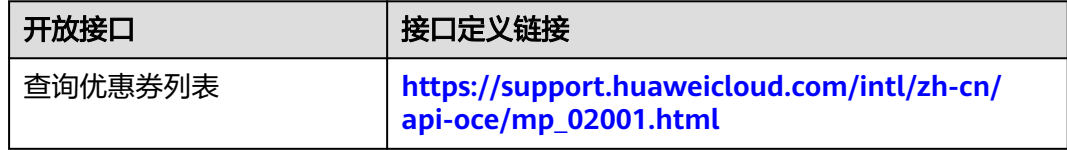

<span id="page-14-0"></span>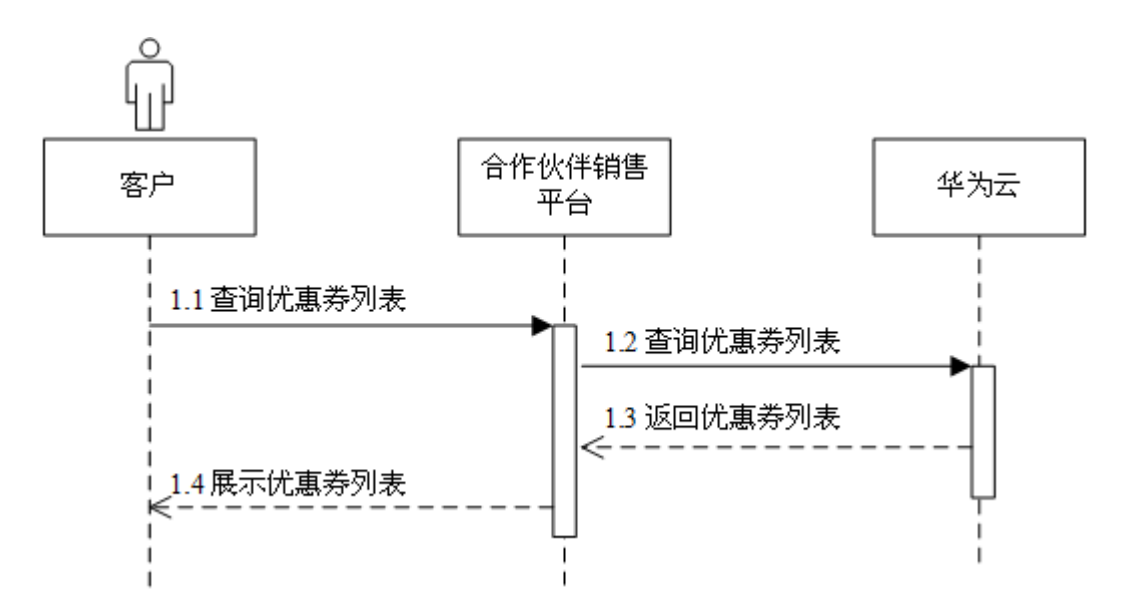

# **5.2** 管理包年**/**包月订单

# 服务对象

客户

### 场景描述

客户购买包年/包月资源后,在自建平台可以:

- 查看待审核、处理中、已取消、已完成和待支付状态等状态的包年/包月订单。
- 支付或取消待支付状态的订单,退订已订购的包年/包月产品。
- 查询待支付订单的可用折扣。
- 查询某次退订订单或者降配订单的退款金额来自哪些资源和对应订单。

# 相关 **API** 列表

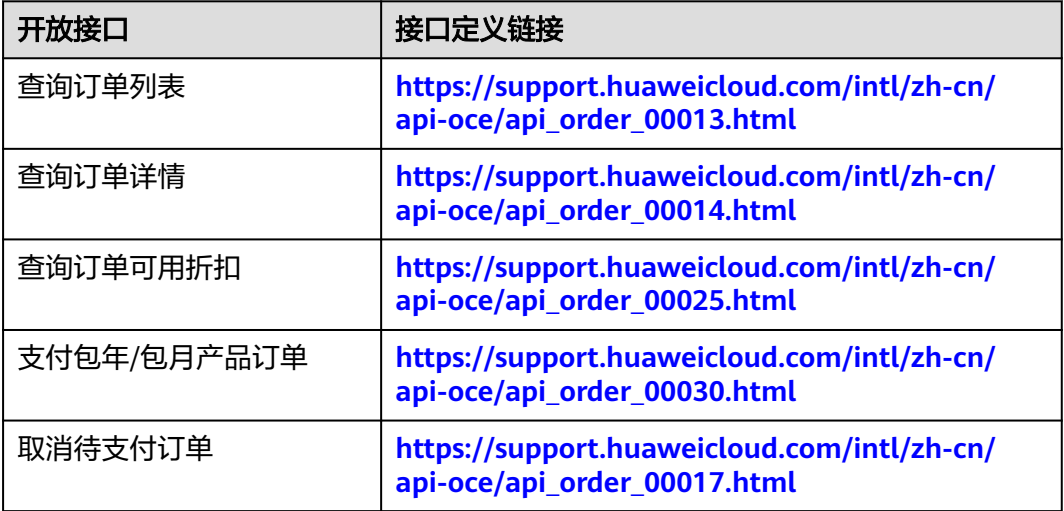

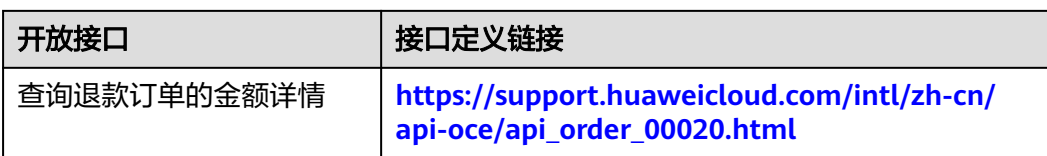

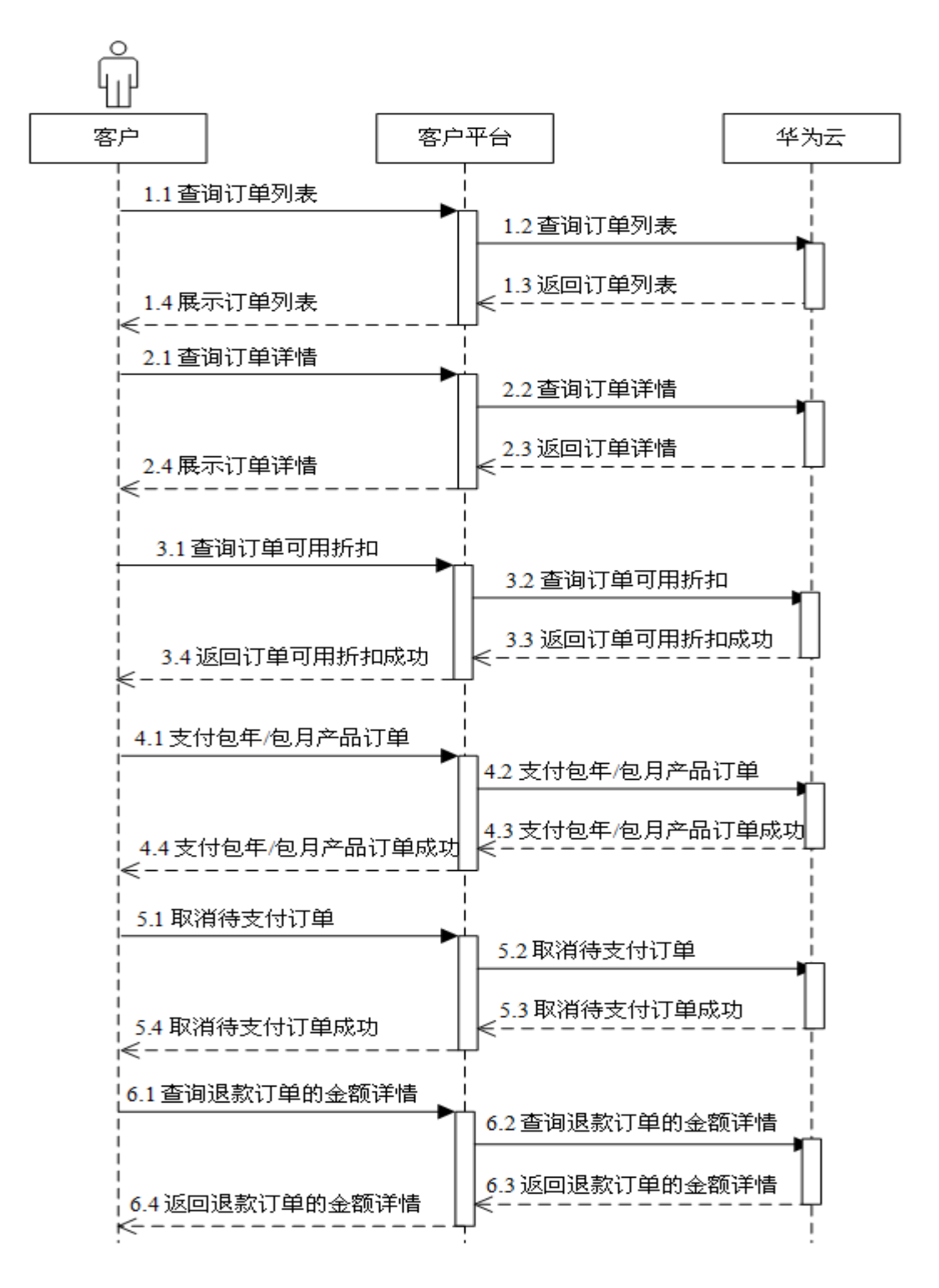

## <span id="page-16-0"></span>开发建议及注意事项

本场景的前提是客户已购买包年/包月的云服务资源,然后根据订单列表中的订单ID完 成支付和取消。

# **5.3** 管理包年**/**包月资源

### 服务对象

客户

# 场景描述

客户购买包年/包月资源后,在自建平台可以:

- 查看已完成的订单的到期时间,对于快到期的订单或资源,可以完成续订操作。
- 对于已订购的包年/包月资源,客户可以设置或取消资源是否自动续费。
- 查询某次退订订单或者降配订单的退款金额来自哪些资源和对应订单。

# 相关 **API** 列表

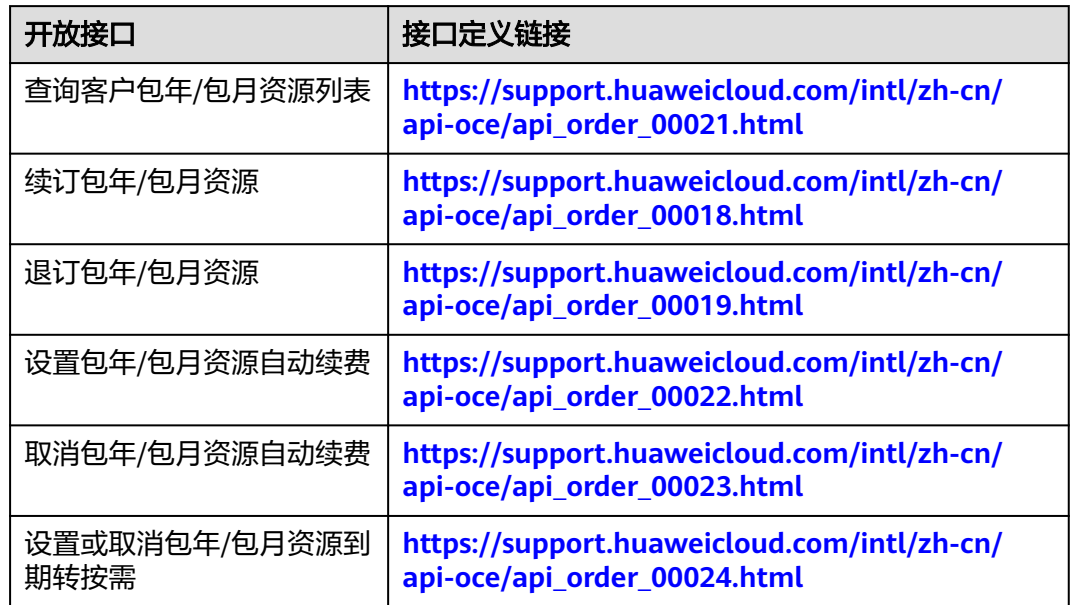

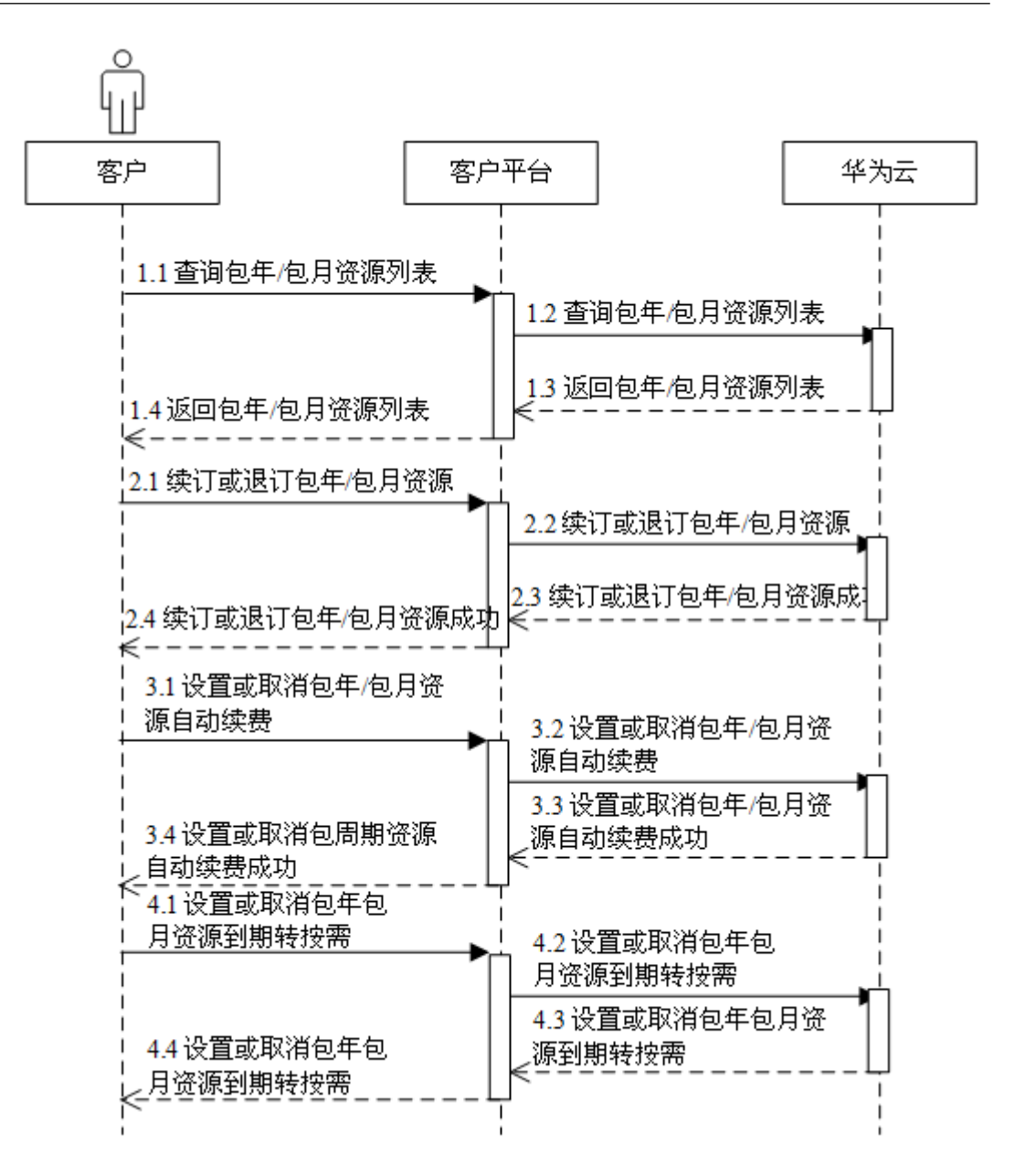

### 开发建议及注意事项

- 本场景的前提是客户已购买包年/包月的云服务资源,然后根据订单列表中的订单 ID完成查询包年/包月资源。
- 续订或退订包年/包月资源和设置或取消包年/包月自动续费操作是按照资源的维度 进行,故需先通过查询包年/包月资源列表接口获取资源ID。
- 续订或退订包年/包月资源时,如果某个主资源ID有对应的从资源ID,系统会将主 资源ID和从资源ID一起续订/退订。存在主从资源关系的资源为:云主机为主资 源,对应的从资源为云硬盘、虚拟私有云、弹性公网IP和带宽。
- 自动续费将于产品到期前7天的凌晨3:00开始扣款。若由于账户中余额不足等原因 导致第一次未扣费成功,系统将在保留产品资源到期之前,每天凌晨3:00再次尝 试进行扣款,直到扣款成功。

# <span id="page-18-0"></span>**5.4** 查询套餐内使用量

### 服务对象

客户

# 场景描述

客户购买包年/包月资源后,在自建平台可以查询套餐内的使用量。

# 相关 **API** 列表

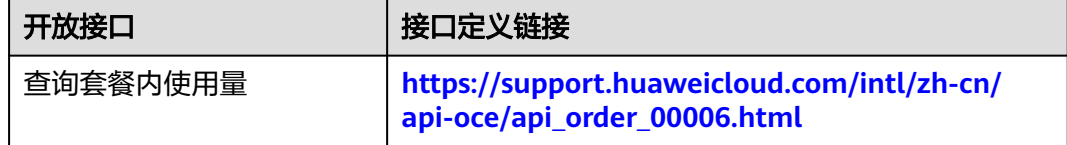

## 调用流程

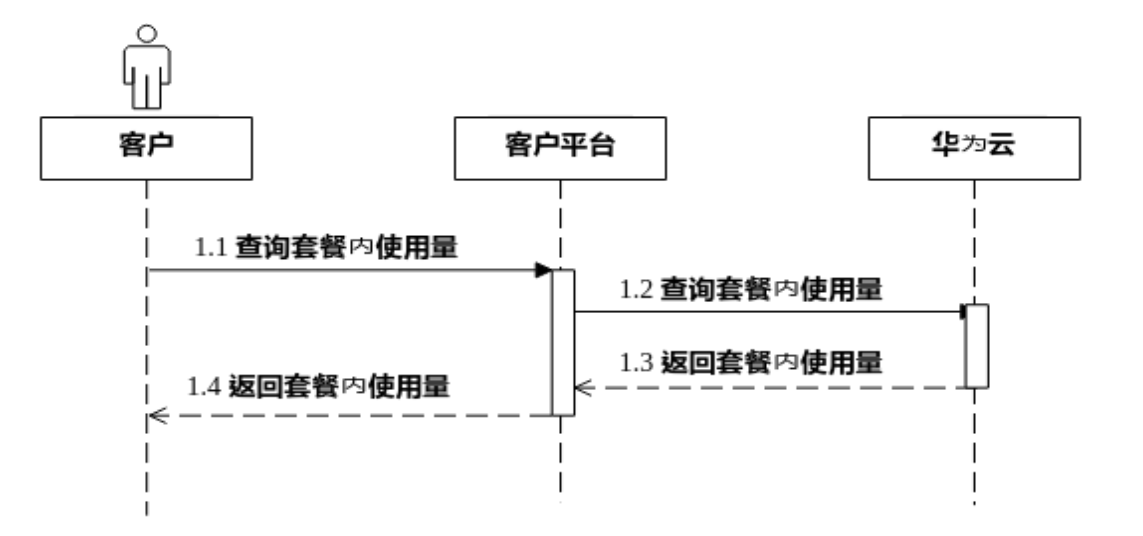

# **5.5** 管理资源包

# 服务对象

客户

# 场景描述

客户购买资源包后,在自建平台可以查询资源包列表和资源内使用量。

# 相关 **API** 列表

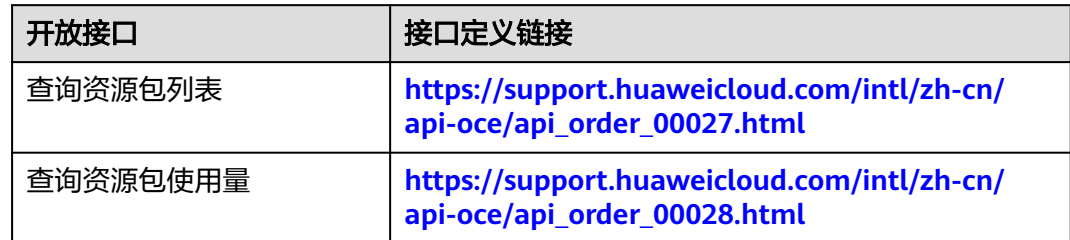

# 调用流程

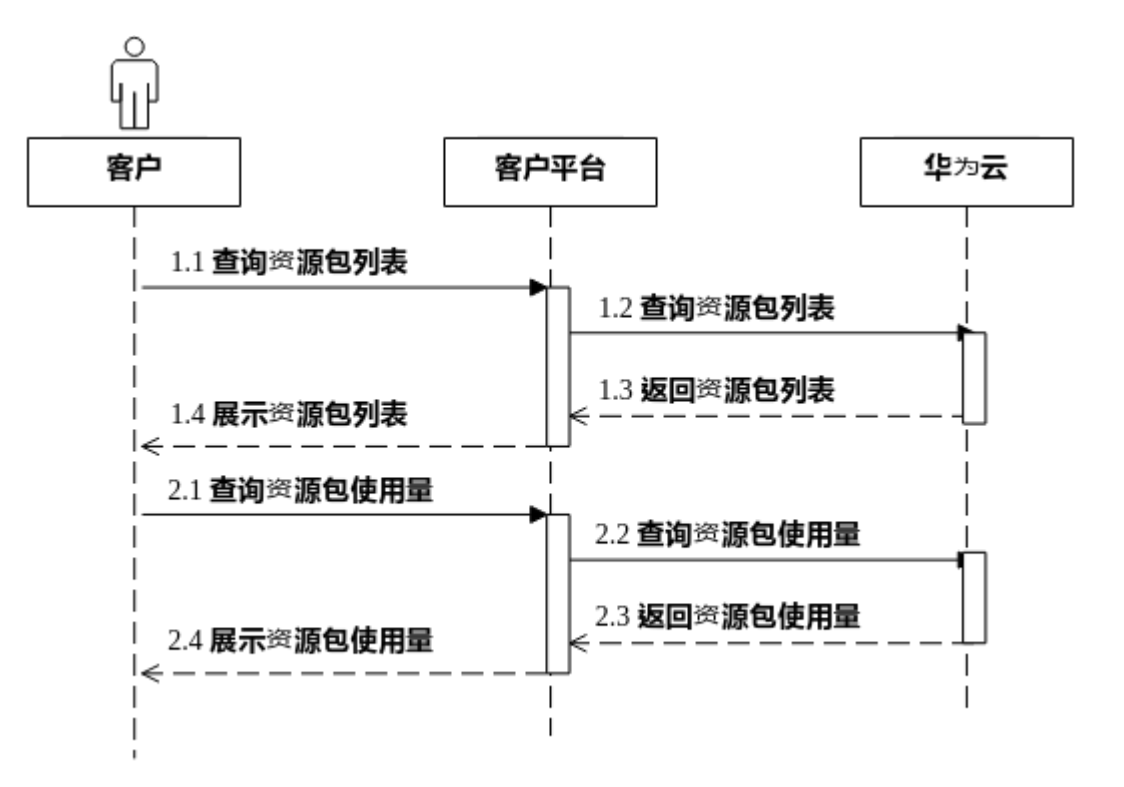

# 开发建议及注意事项

本场景的前提是客户已购买资源包。

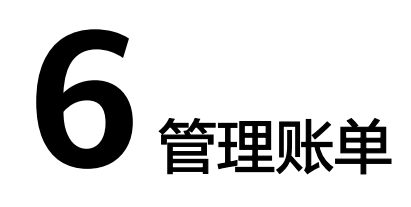

# <span id="page-20-0"></span>服务对象

客户

# 场景描述

- 1. 客户可以查询消费汇总账单, 此账单按月汇总消费数据, 可以用于对账。消费汇 总数据仅包含前一天24点前的数据。
- 2. 客户可以查询自己的资源详单,用于反映各类资源的消耗情况。资源详单数据有 延迟,最大延迟24小时。
- 3. 客户可以查询每个资源的消费明细数据。

# 相关 **API** 列表

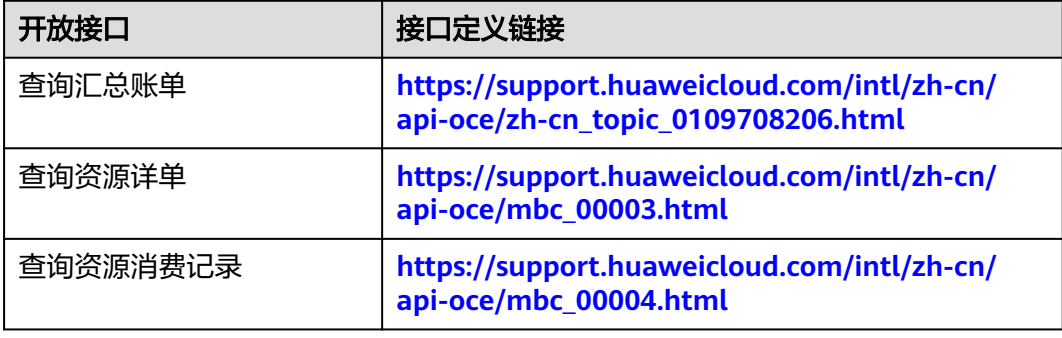

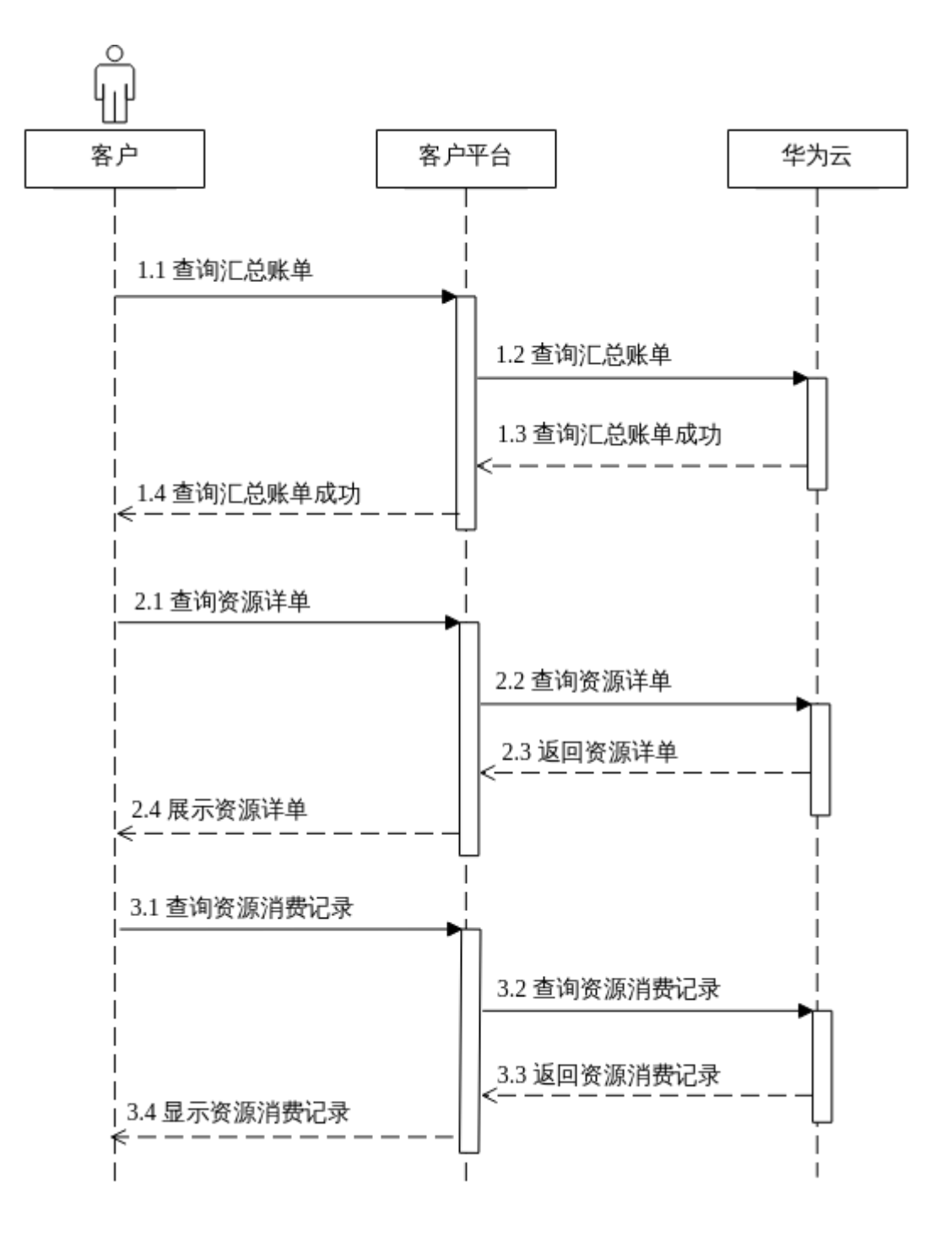

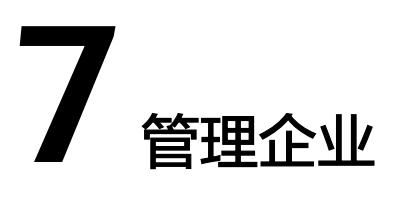

# <span id="page-22-0"></span>**7.1** 管理企业项目

# 服务对象

客户

# 场景描述

客户可以开通企业项目权限,按企业项目管理云资源的方式,帮助客户实现以企业项 目为基本单元的资源及人员的统一管理。

# 相关 **API** 列表

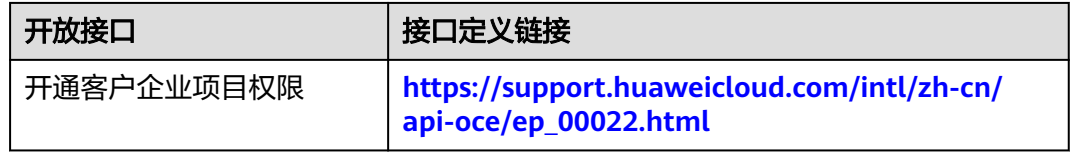

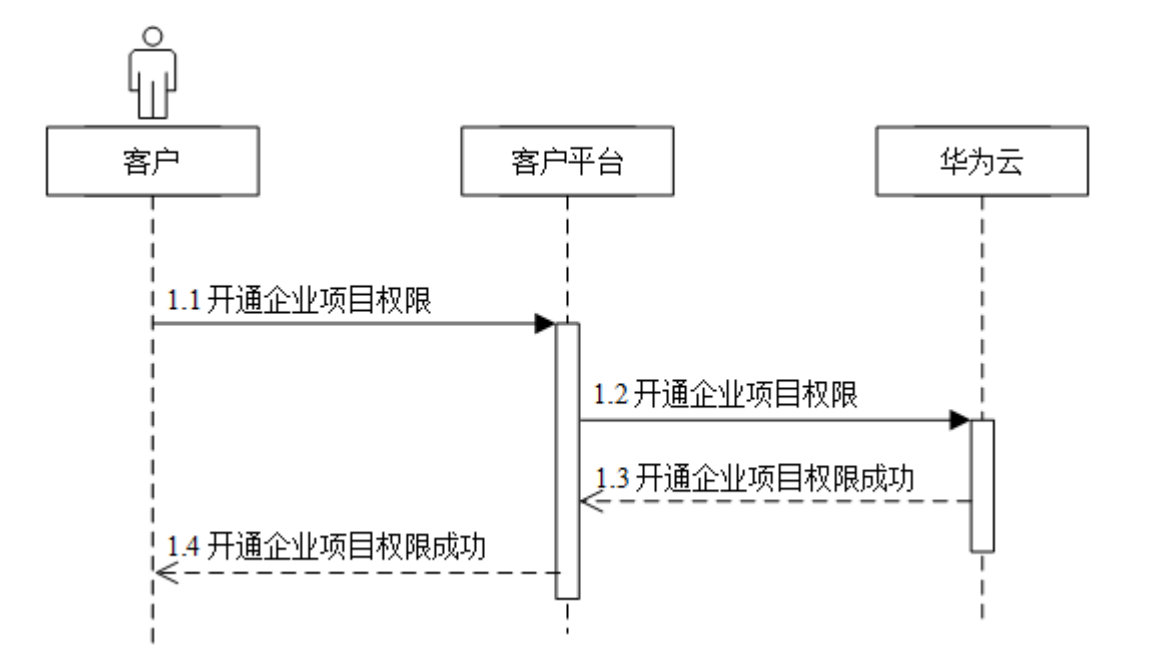

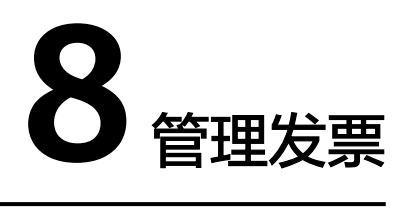

# <span id="page-24-0"></span>**8.1** 管理发票

# 服务对象

客户

# 场景描述

客户在自建平台可以查询发票列表。

# 相关 **API** 列表

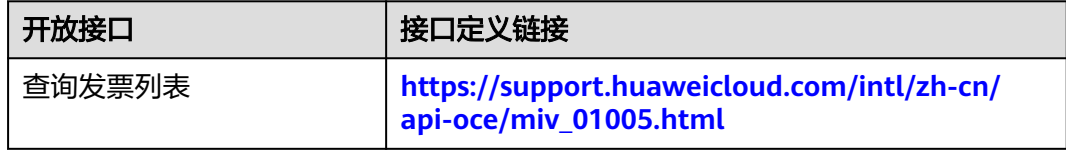

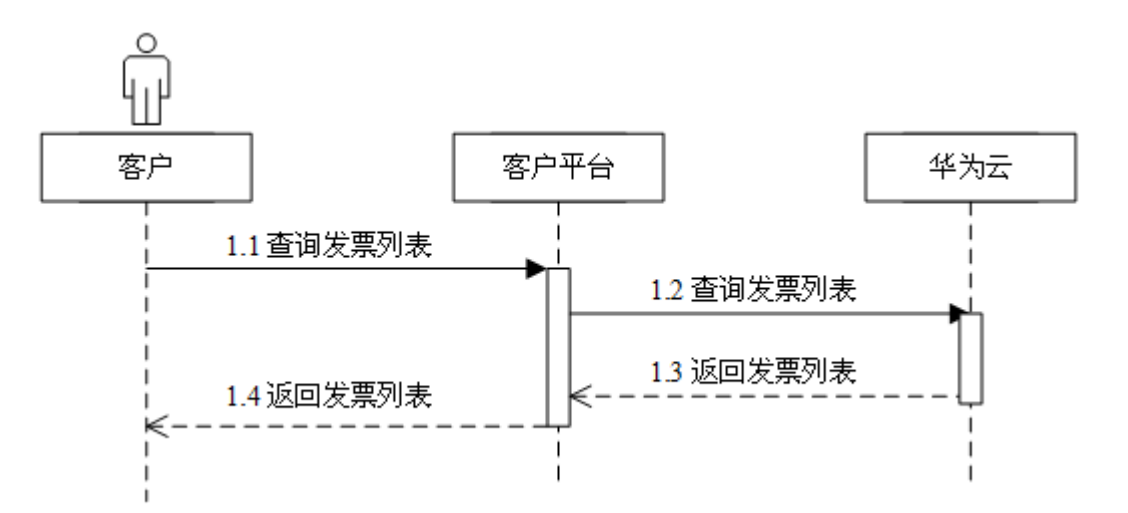

# **9** 附录

# <span id="page-26-0"></span>**9.1** 华为云环境地址

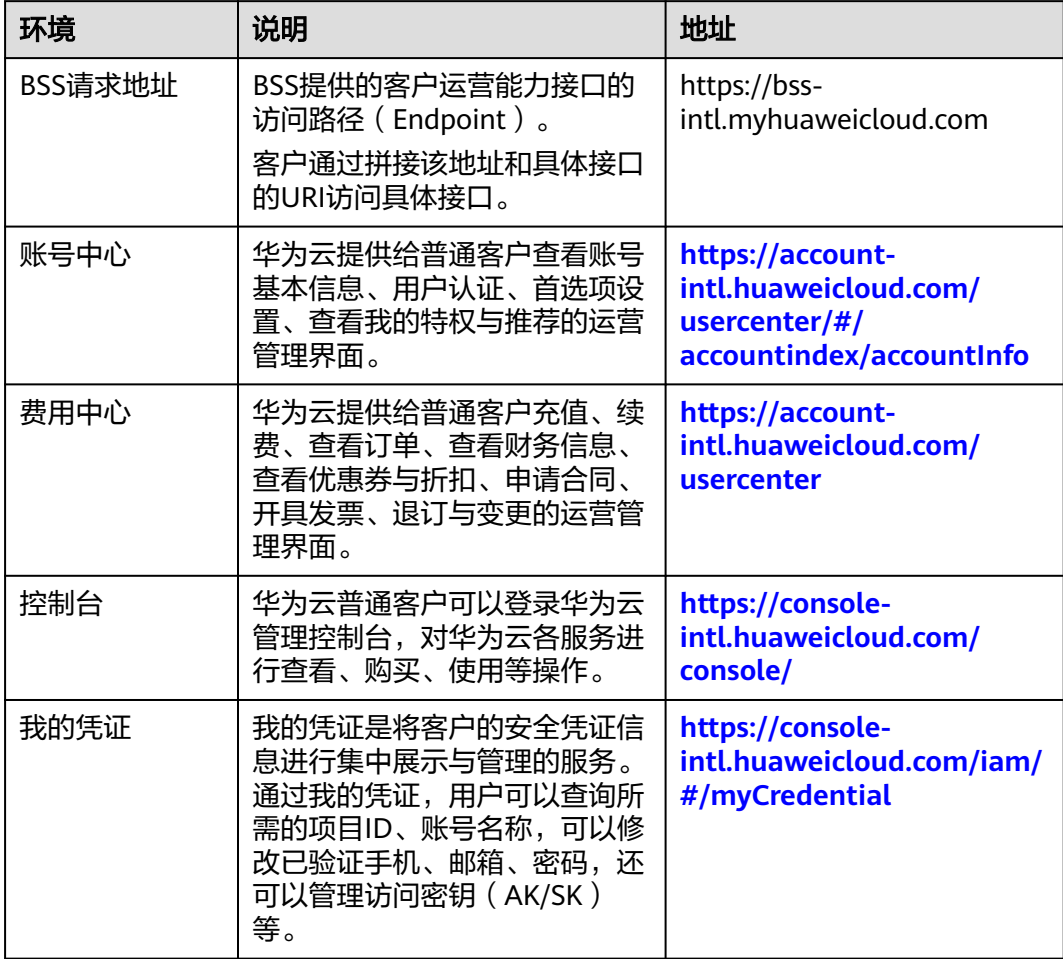

# <span id="page-27-0"></span>**9.2** 连通性测试参考方法

如果您是通过正向代理或者通过公网IP访问,可以在服务器上执行命令"curl -kv https://apigw-external-lb-waf.ap-southeast-3.myhuaweicloud.com"进行检查,若 显示"connected to"则证明到新IP是通的。

# **10** 审计

# <span id="page-28-0"></span>**10.1** 支持云审计的关键操作

# 操作场景

平台提供了云审计服务。通过云审计服务,您可以记录与客户运营能力API相关的操作 事件,便于日后的查询、审计和回溯。

# 前提条件

已开通云审计服务。

# 支持审计的关键操作列表

表 **10-1** 云审计服务支持的客户运营能力 API 操作列表

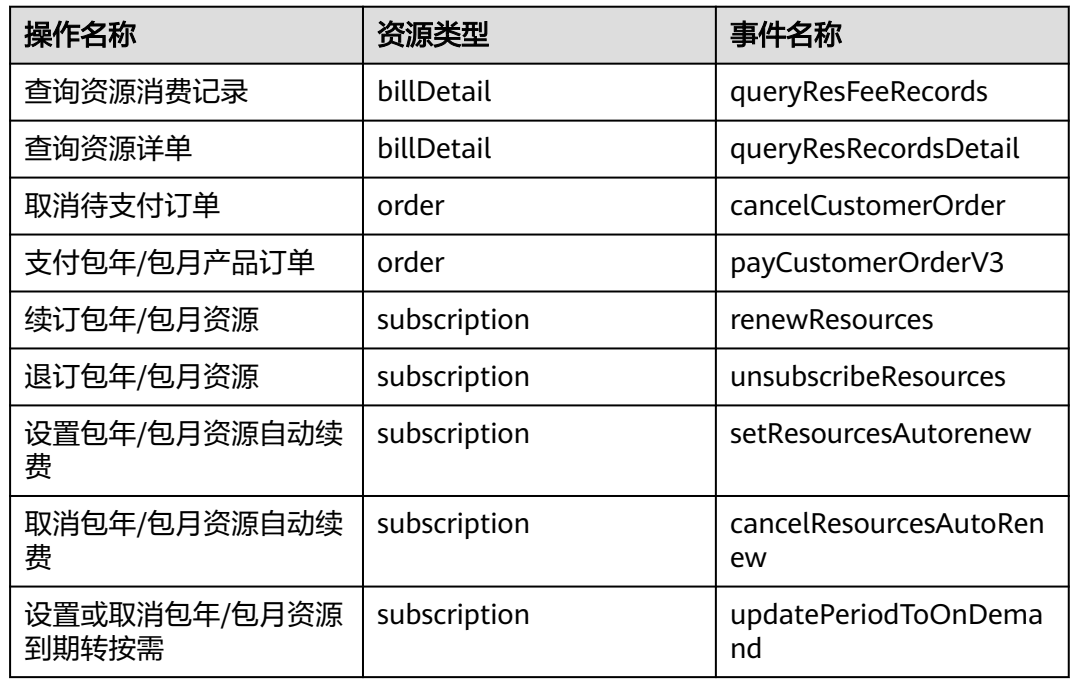

# <span id="page-29-0"></span>**10.2** 如何查看审计日志

### 操作场景

在您开启了云审计服务后,系统开始记录客户运营能力API的相关操作。云审计服务管 理控制台保存最近7天的操作记录。

本节介绍如何在云审计服务管理控制台查看最近7天的操作记录。

### 操作步骤

- 1. 登录管理控制台。
- 2. 单击管理控制台左上角的  $^{\copyright}$  , 选择区域和项目。
- 3. 单击"服务列表",选择"管理与监管 > 云审计服务",进入云审计服务信息页 面。
- 4. 单击左侧导航树的"事件列表",进入事件列表信息页面。
- 5. 事件列表支持通过筛选来查询对应的操作事件。当前事件列表支持四个维度的组 合查询,详细信息如下:
	- 事件类型、事件来源、资源类型和筛选类型。 在下拉框中选择查询条件。 其中筛选类型选择事件名称时,还需选择某个具体的事件名称。 选择资源ID时,还需选择或者手动输入某个具体的资源ID。 选择资源名称时,还需选择或手动输入某个具体的资源名称。
	- 操作用户:在下拉框中选择某一具体的操作用户,此操作用户指用户级别, 而非租户级别。
	- 事件级别:可选项为"所有事件级别"、"normal"、"warning"、 "incident",只可选择其中一项。
	- 时间范围:可选择查询最近七天内任意时间段的操作事件。
- 6. 展开需要查看的事件,查看详细信息。

图 **10-1** 展开记录

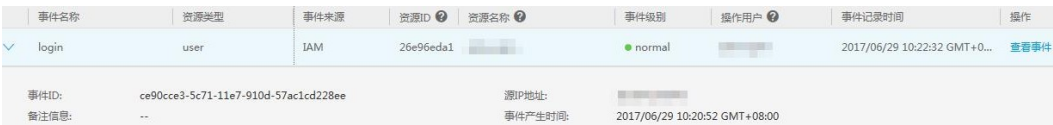

7. 在需要查看的记录右侧,单击"查看事件",弹窗中显示了该操作事件结构的详 细信息。

更多关于云审计的信息,请参见[《云审计服务用户指南》](https://support.huaweicloud.com/intl/zh-cn/usermanual-cts/cts_03_0001.html)。